# **Anleitung um MP3 aus einer CD zu erstellen**

- 1. Cdex hier herunter laden: http://prdownloads.sourceforge.net/cdexos/cdex\_151.exe?download
- 2. Das File "cdex\_151.exe" doppelklicken
- 3. Hier **Next** anklicken

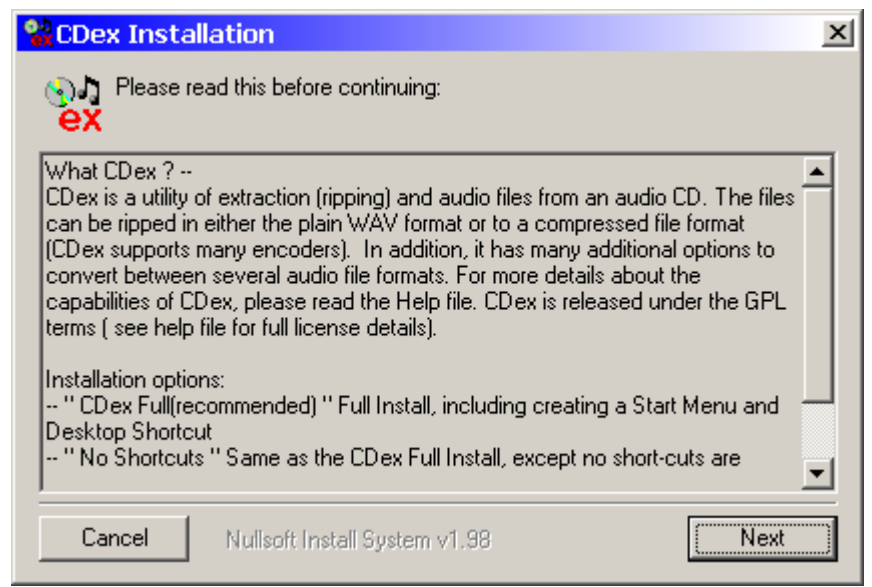

#### 4. Hier ebenfalls **Next** anklicken

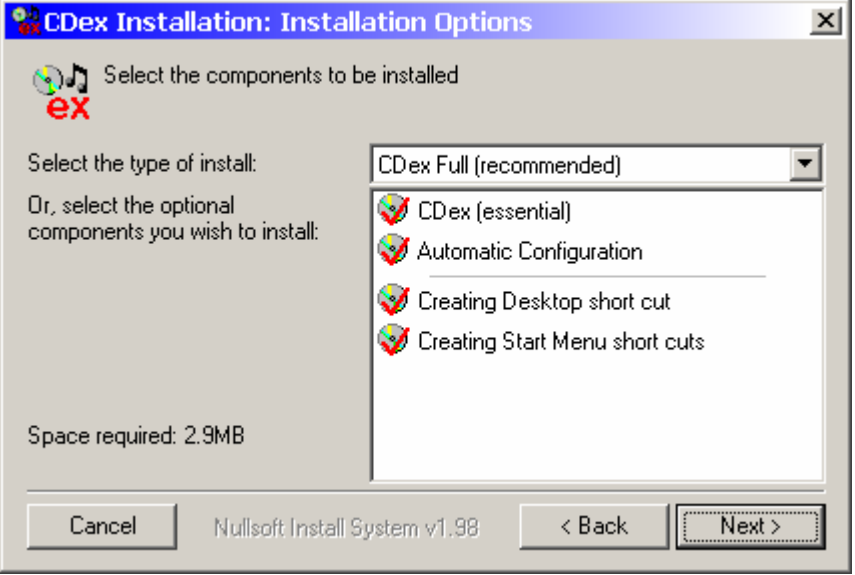

#### 5. Hier **Install** anklicken

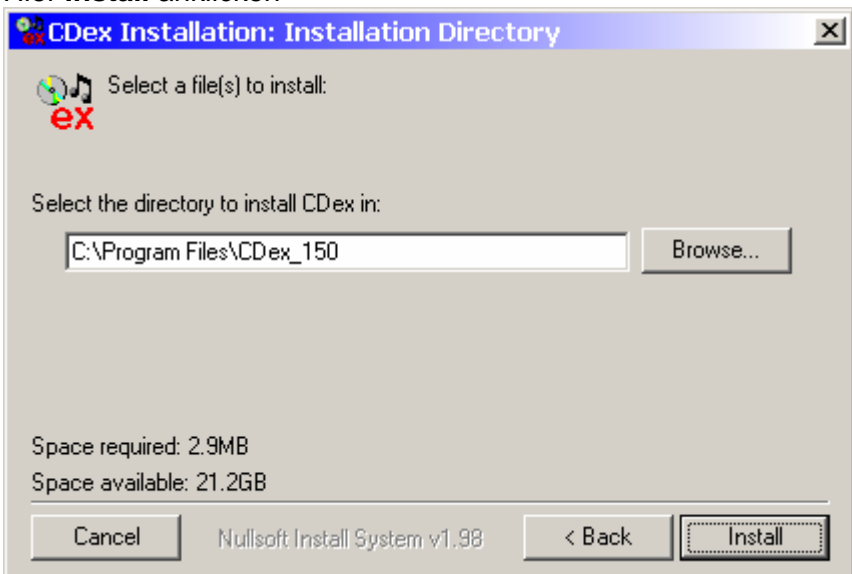

# 6. Hier **Nein** anklicken

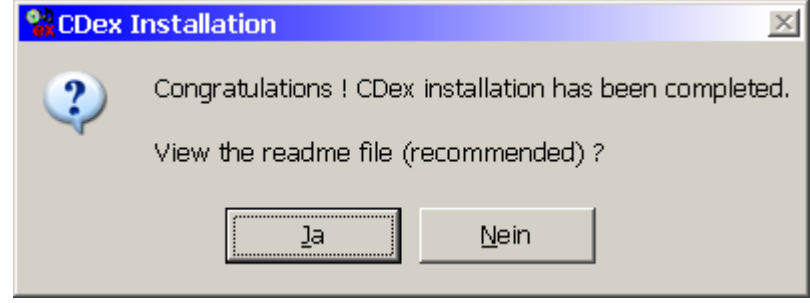

7. Jetzt Cdex über **Start** -> **Programme** -> **CDex** -> **CDex** starten

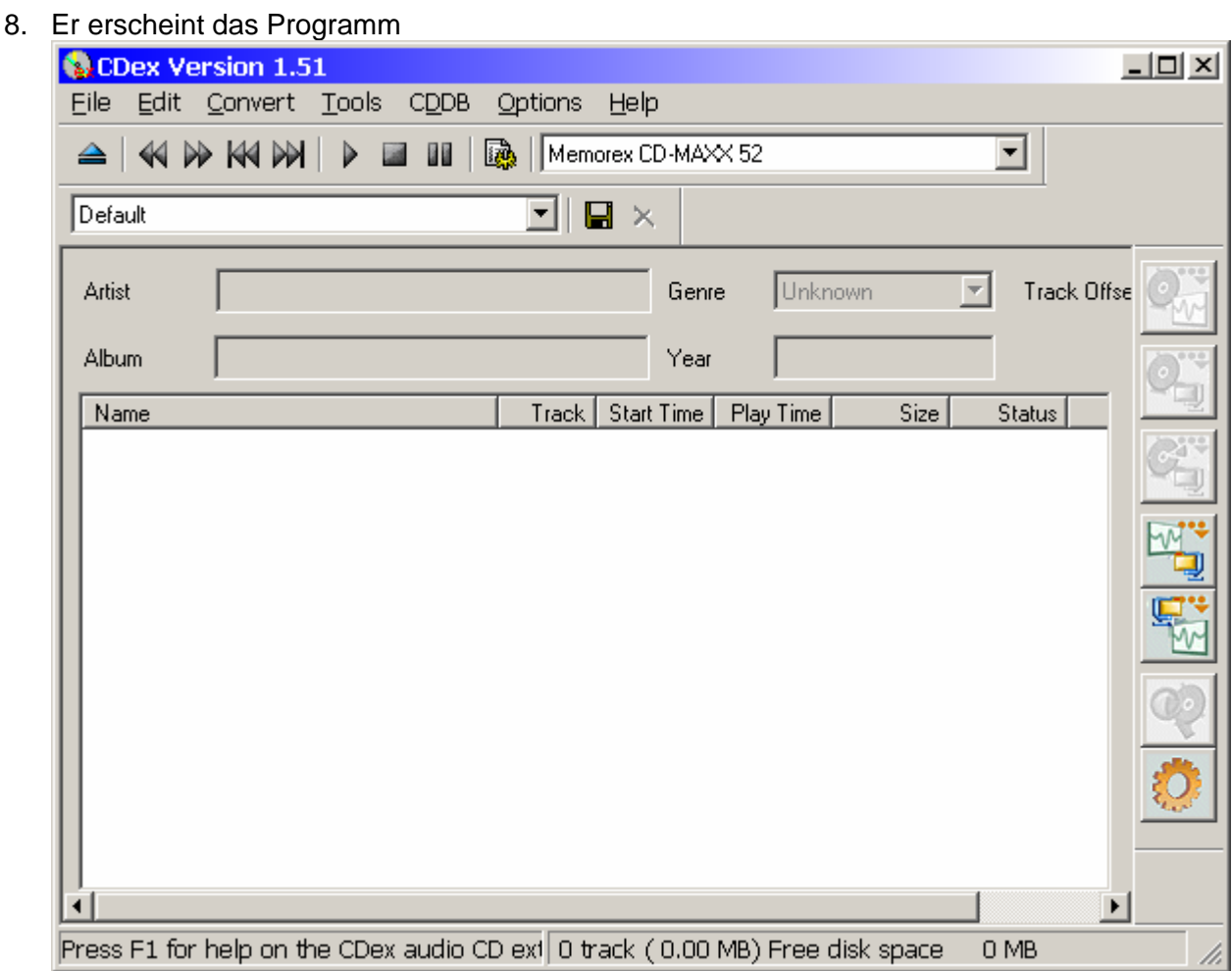

9. Du kannst jetzt die Sprache unter **Opions** -> **Select Language** -> auf **deutsch** umstellen

10. Im Feld unter CDDB und Optionen kannst Du ein **CD-ROM auswählen** (wenn Du zwei) hast. Wähle das in das Du Deine CDs einlegen willst.

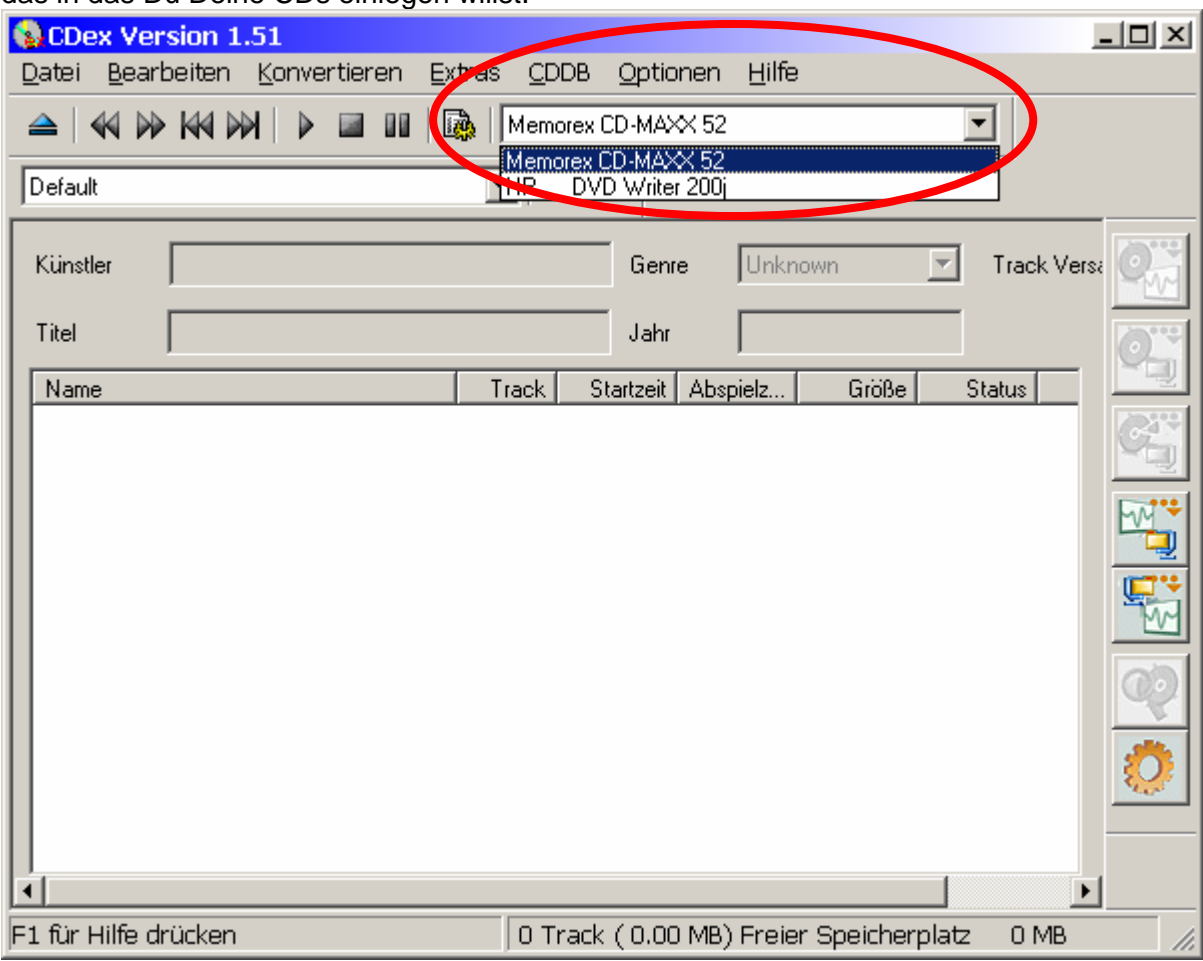

11. Jetzt Taste **F4** drücken (oder **Optionen** -> **Einstellungen** auswählen). Es erscheint

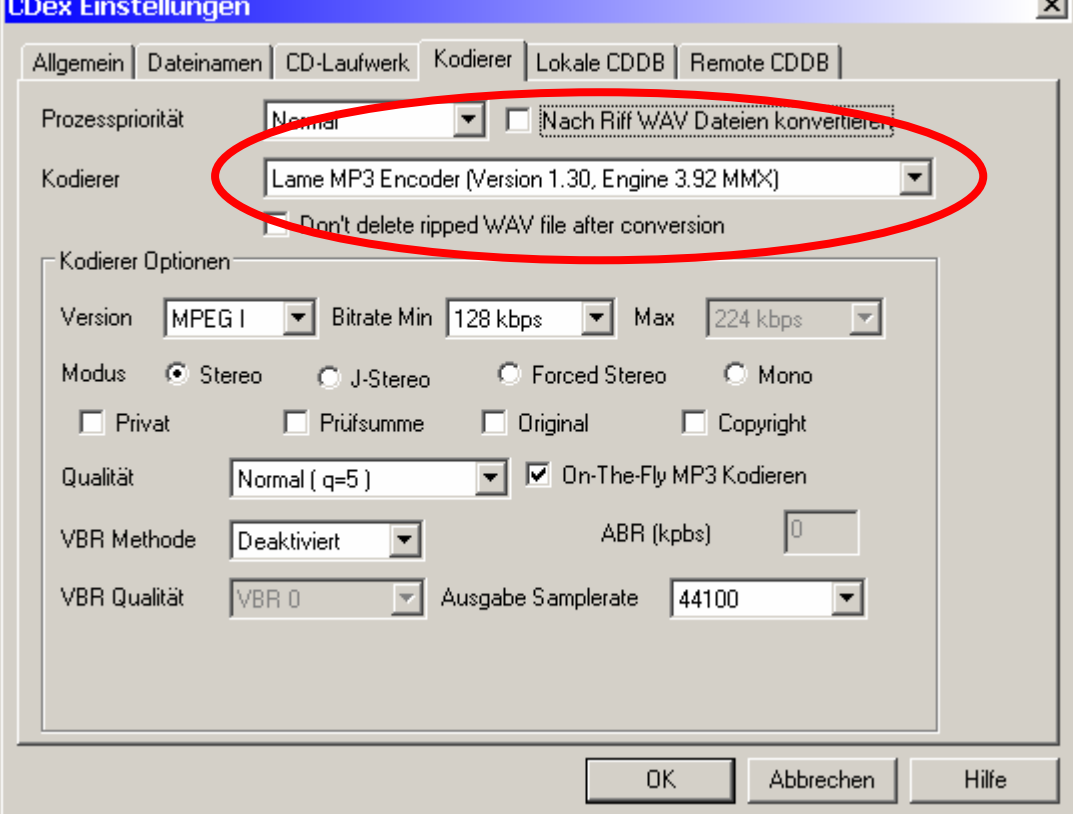

Und hier sollte der **Lame MP3 Encoder** ausgewählt sein

### 12. Jetzt kannst Du je nach Qualitätswünsche die Bitrate einstellen

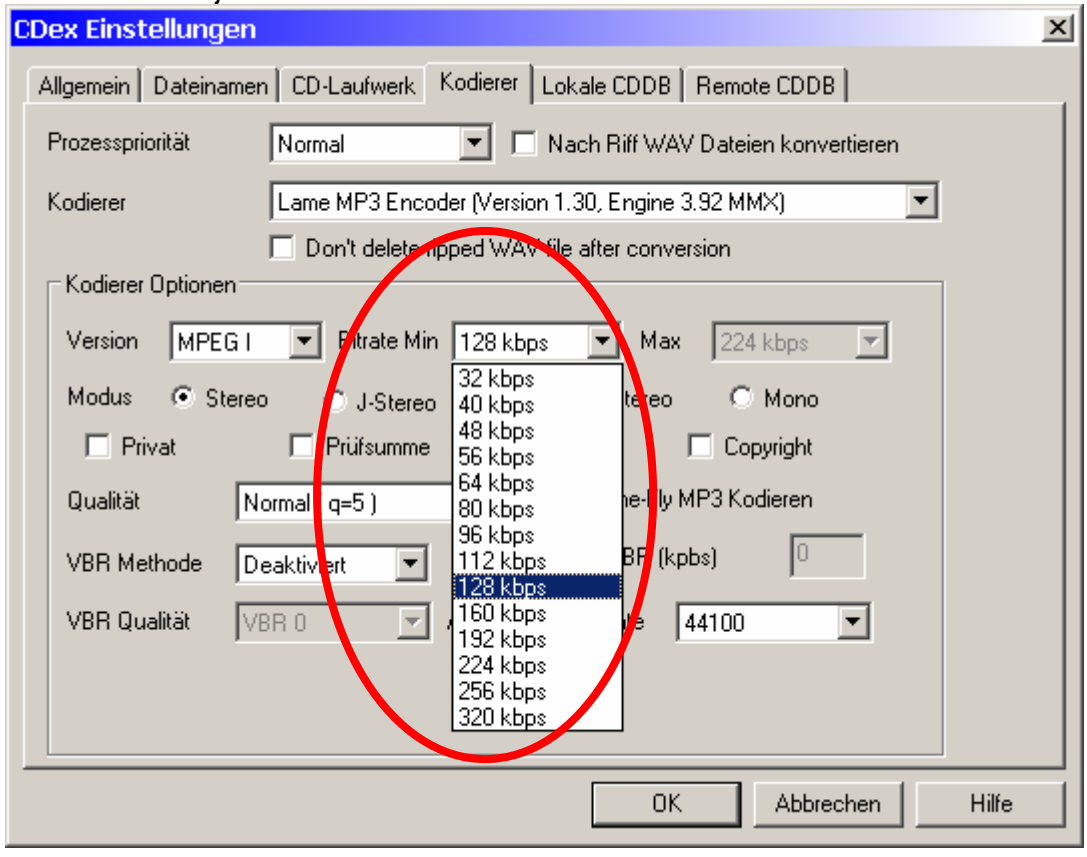

Minimal würde ich 128 kbps auswählen, um guten Sound unterwegs zu haben **192 kbps**, Freaks wählen 224 kbps oder darüber. Je kleiner die Bitrate, desto kleiner wird auch das File! Am Schluss **OK** anklicken.

13. Jetzt eine CD einlegen. Es sieht dann etwa so aus

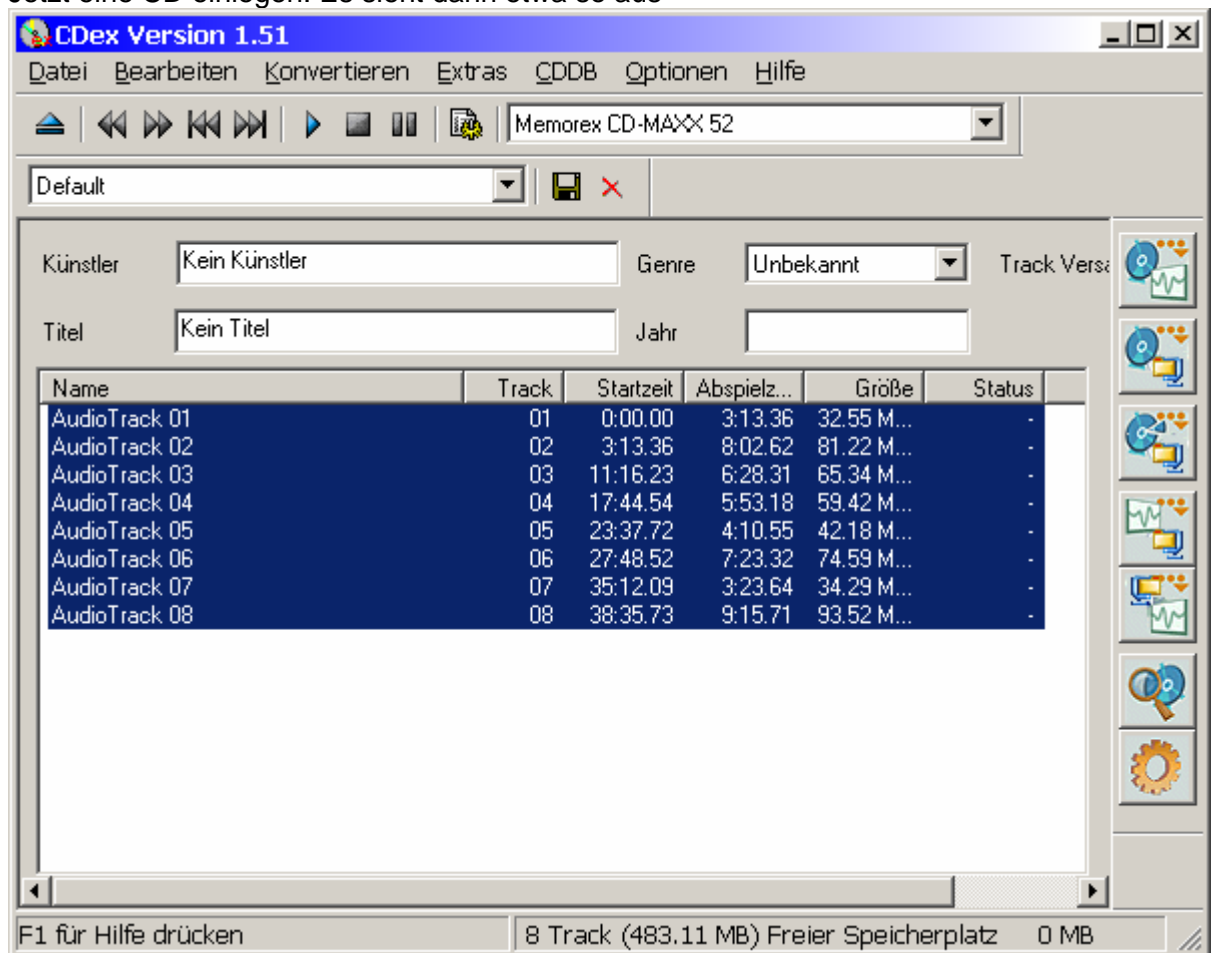

Die CD wurde in diesem Fall nicht über die CDDB erkannt. Jetzt kann man die Daten **Künstler**, **Genre**, **Titel**, **Jahr** und **Name** eingeben um die MP3-Files richtig benennt zu haben. Wenn man dies automatisch erledigen lassen will – sofern die CD bereits in der CDDB abgespeichert ist, muss man die CDDB-Einstellungen machen.

14. Wieder 4 drücken, in den Reiter Remote CDDB wechseln und die Email-Adresse eingeben

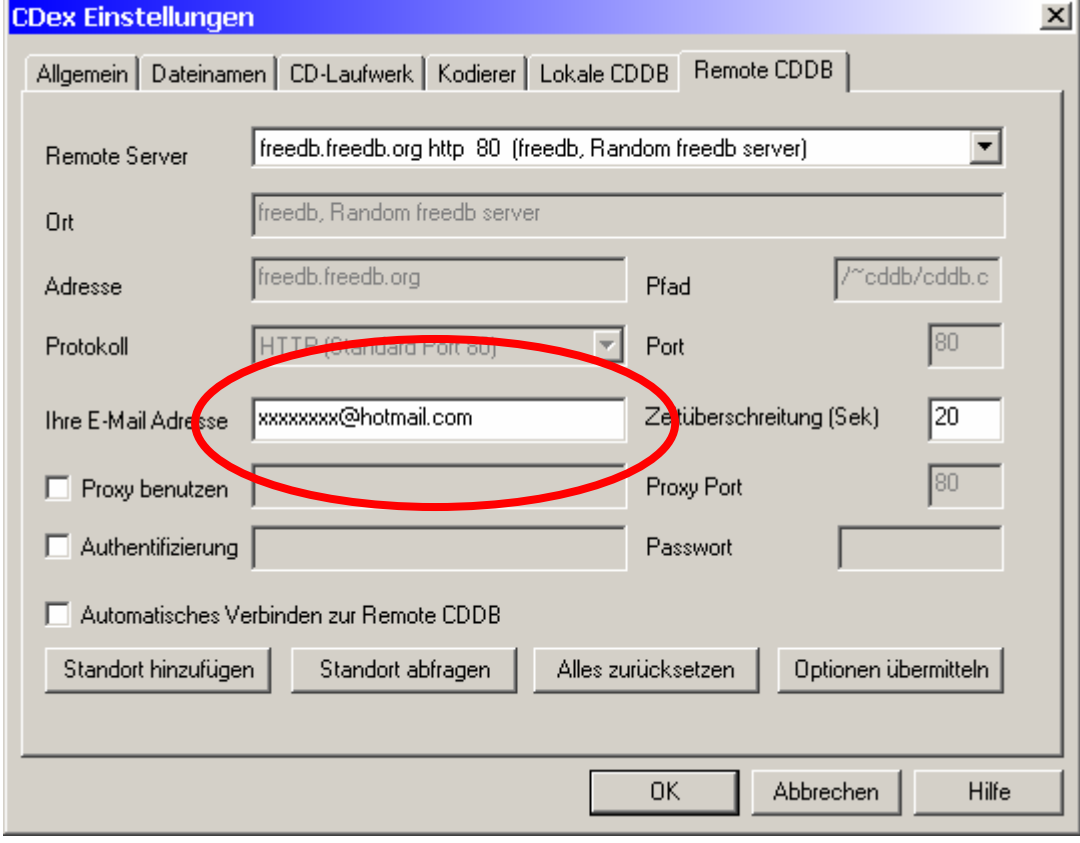

Das muss man natürlich nur 1x machen, nachher wird die Datenbank immer automatisch abgerufen

15. Jetzt die CDDB mit **CDDB** -> **Von Remote CDDB lesen** abrufen. Wenn alles klappt, sieht das z.B. so aus

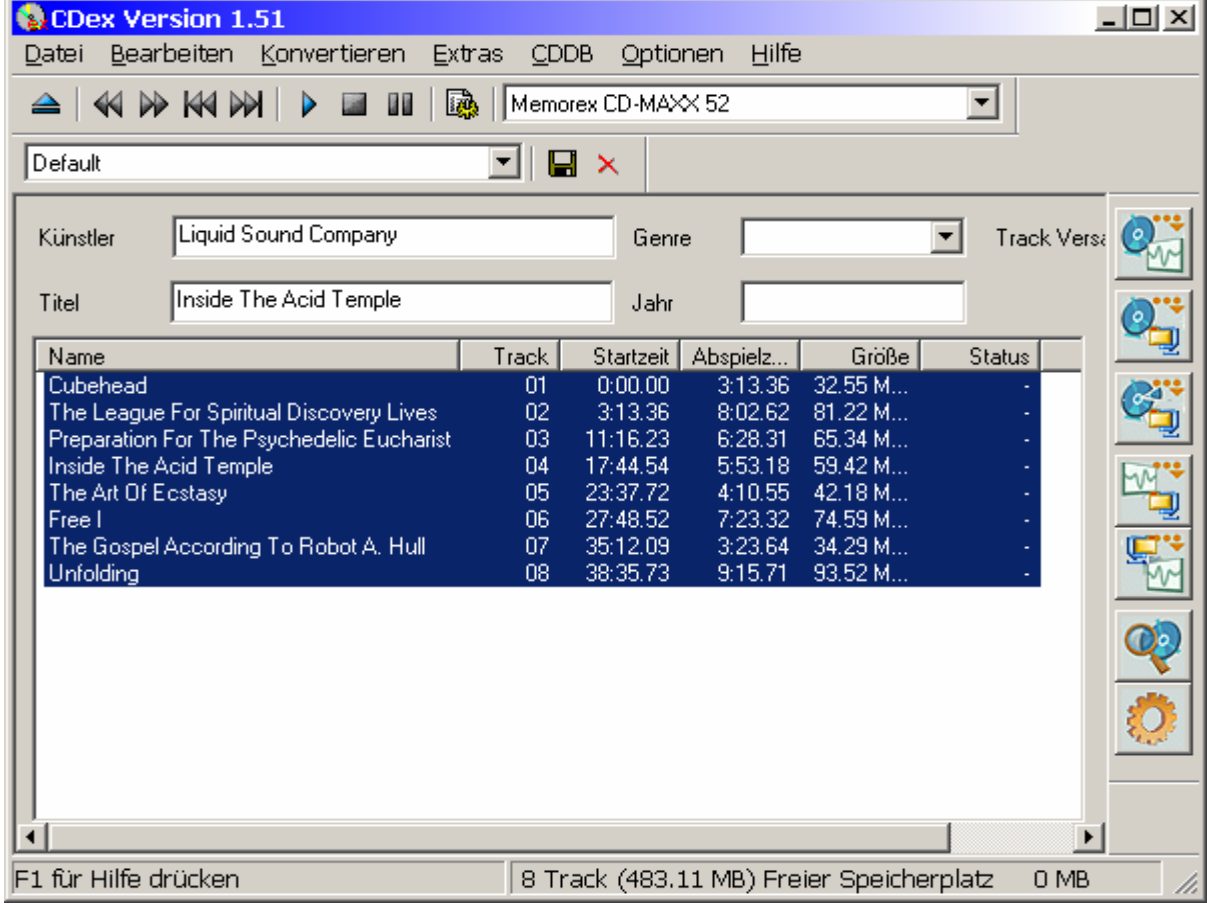

- 16. Man kann jetzt diese Daten auch selbst ändern oder wie oben beschrieben neu eingeben und mit **CDDB** -> **In Remote CDDB** eintragen übermitteln. Manchmal klappt das nicht, dann einfach unter **CDDB** -> **Nach lokaler CDDB eintragen** auswählen um die Daten das nächste mal wieder zu haben.
- 17. Jetzt alle Tracks auswählen (blau) wenn sie es noch nicht sind und die Umrechnung mit Klick auf den zweitobersten Button starten.

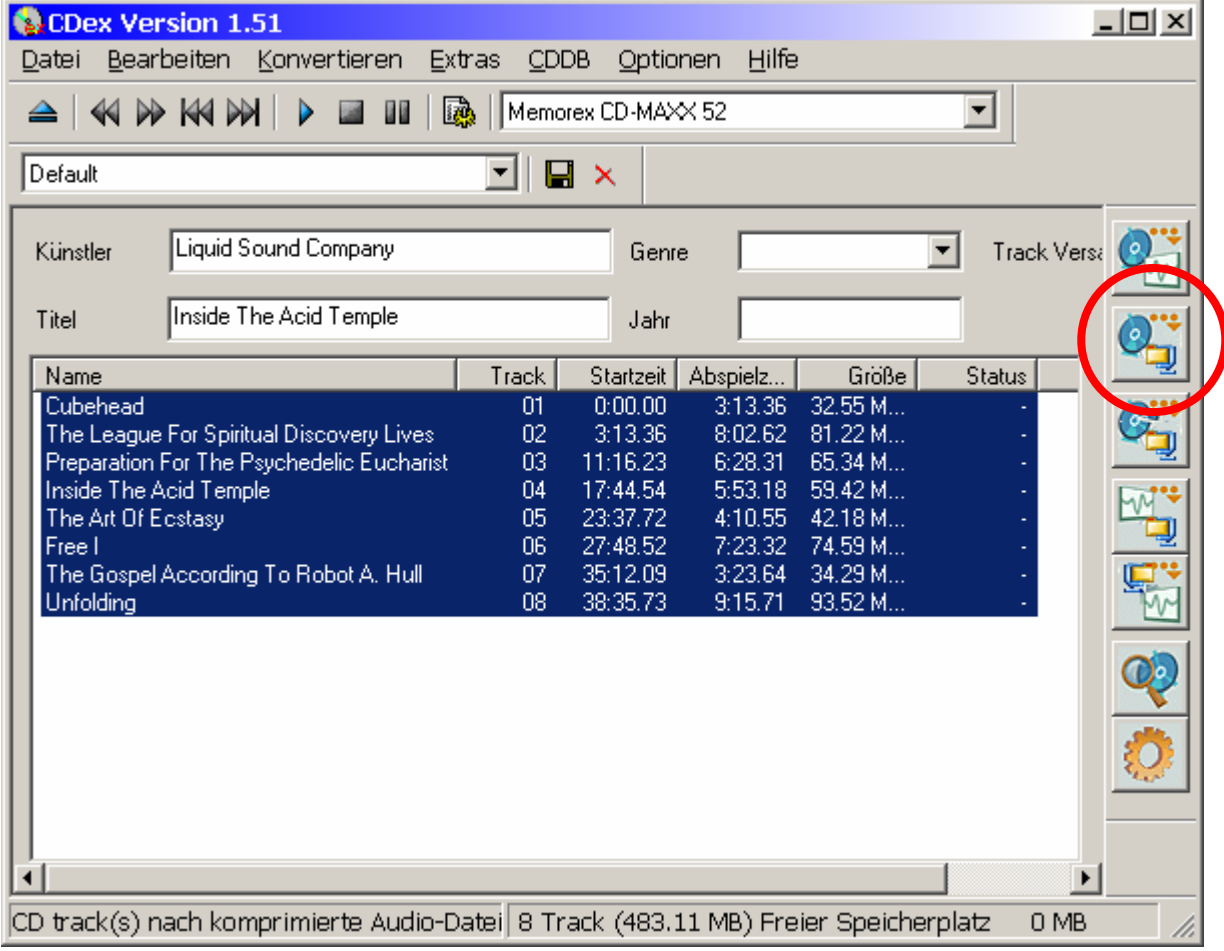

#### 18. Es erscheint ein Requester der den Prozess anzeigt

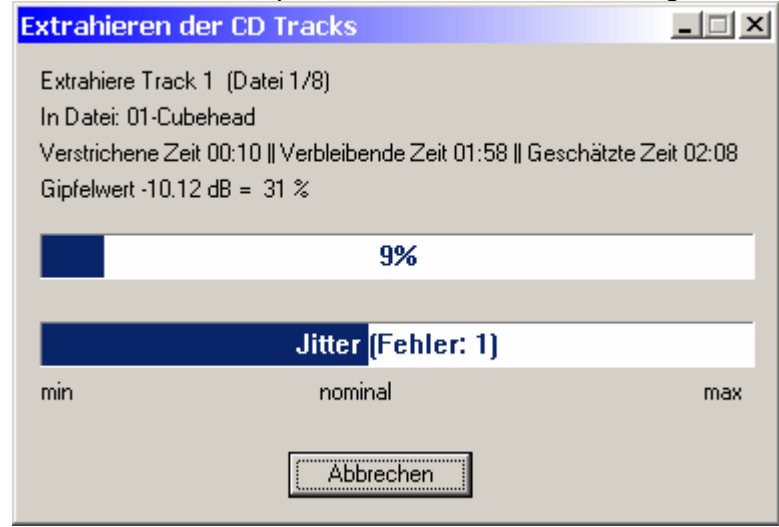

19. Die erstellten Daten werden in das vordefinierte Verzeichnis das man im **F4**, **Reiter Dateinamen** gegebenenfalls ändern kann

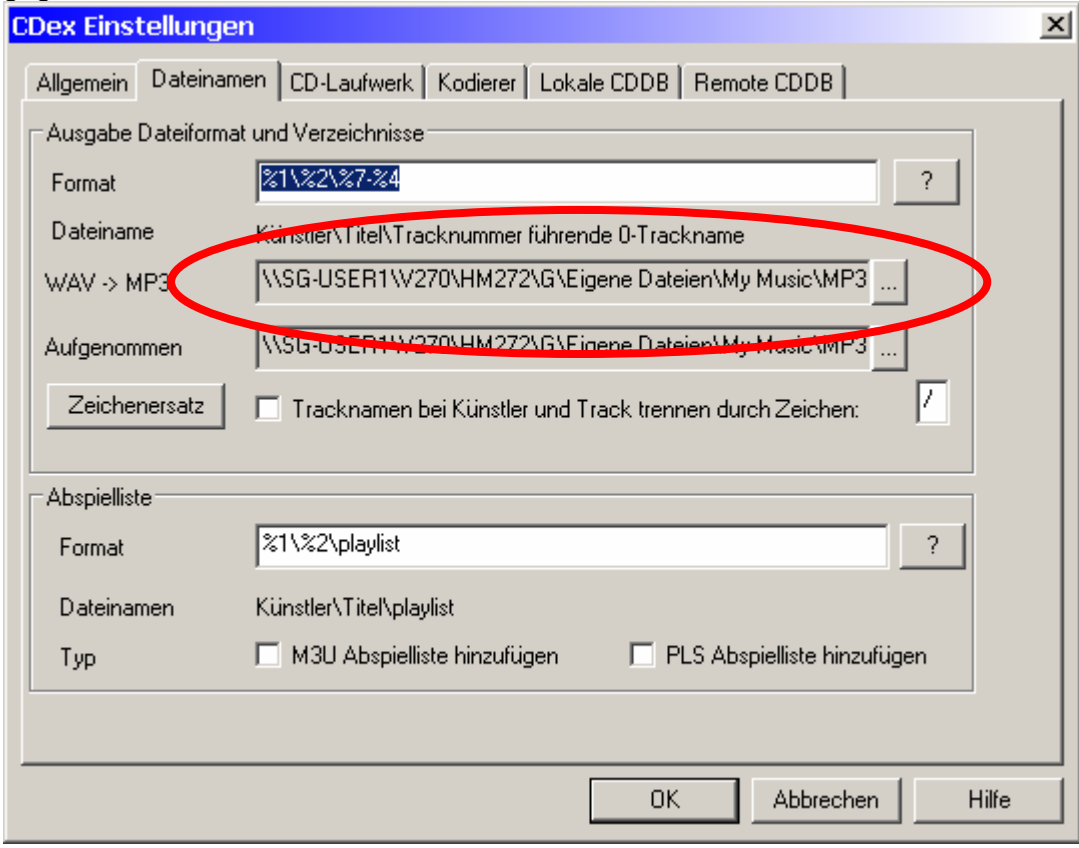

20. Jetzt nur noch die Daten dahin kopieren wo man sie – oder andere – haben möchte(n)

Marcel Fe/2 18.01.2005